## **TUTORIAL PER L'AUTENTICAZIONE CON ACCOUNT ISTITUZIONALE**

Potete aver ricevuto le credenziali in due modi: tramite *mail con link di invito* (a) oppure *nome account e password predefinita* (b).

- a) Se vi è stato inviato alla mail personale un invito con le credenziali di accesso, cliccate sul link contenuto nella mail e seguite la procedura, inserendo una password personale (da annotare e ricordare) come al successivo punto 6. Attenzione: questo link dura solo 48 ore da quando l'amministratore di sistema lo manda! Se non lo eseguite entro il tempo stabilito, occorrerà richiedere all'amministratore la rigenerazione di una nuova password temporanea. Generata la vostra password, potrete poi accedere all'account come indicato dal punto 1, senza però più dover modificare la password (punto 6). Potete anche memorizzare il nuovo account sul vostro smartphone o tablet.
- b) Se vi è stato dato l'account nome.cognome@icsato.it con una password predefinita (per es. 100passi) seguite la procedura a partire dal punto 1, compreso il punto 6 (cambio password).
- 1. Andate sulla **Home Page** di Google (www.google.com) 2. Se non possedete già un account Google, cliccate sul tasto **Accedi** in alto a destra (*Figura 1*); se

possedete ed utilizzate regolarmente un account Google, cliccate sul pulsante in alto a destra con l'icona o

l'iniziale del nome dell'account in uso (*Figura 2*)

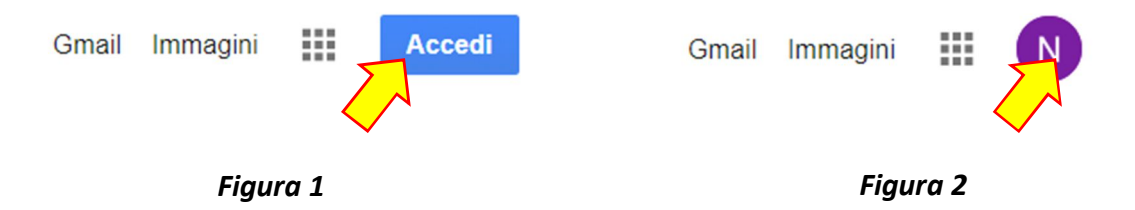

3. Se nel punto precedente avete cliccato su ACCEDI (in quanto non in possesso di un account Google – *Figura 1*), compare la schermata riportata in *Figura 3*: digitate nello spazio l'indirizzo mail istituzionale ricevuto dalla scuola (del tipo nome.cognome@icsato.it) e cliccate su **Avanti** 

Se nel punto precedente avete cliccato sull'icona con l'iniziale del nome (in quanto già in possesso di un account Google – *Figura 2*), compare la schermata riportata in *Figura 4*: cliccare su <sup>2+</sup> Aggiungi un altro account Comparirà quindi la schermata riportata in *Figura 3*.

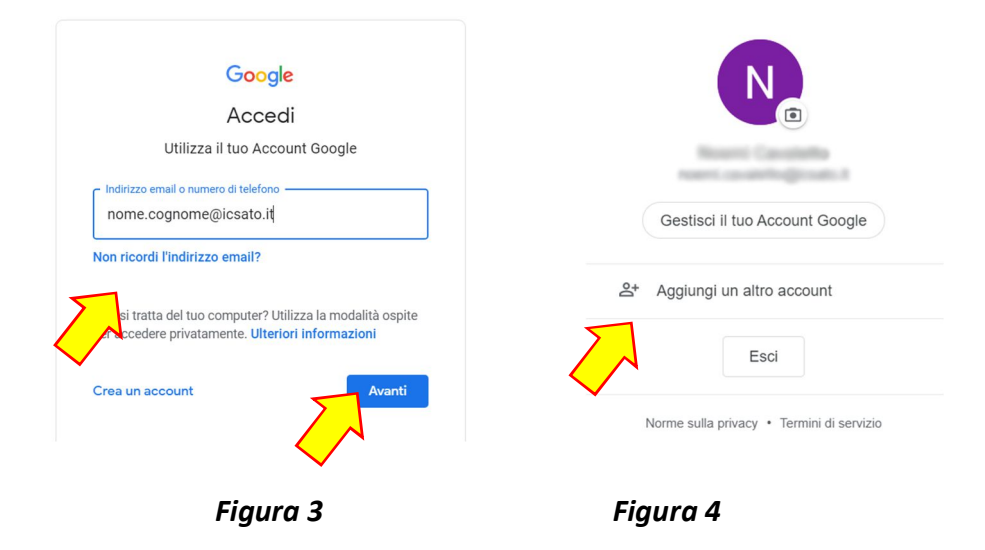

4. Inserite nello spazio *Inserisci la password* la password fornita dalla scuola in associazione all'account (password: **100passi**) oppure quella che avete già modificato all'attivazione dell'account e cliccate su Avanti (*Figura 5*)

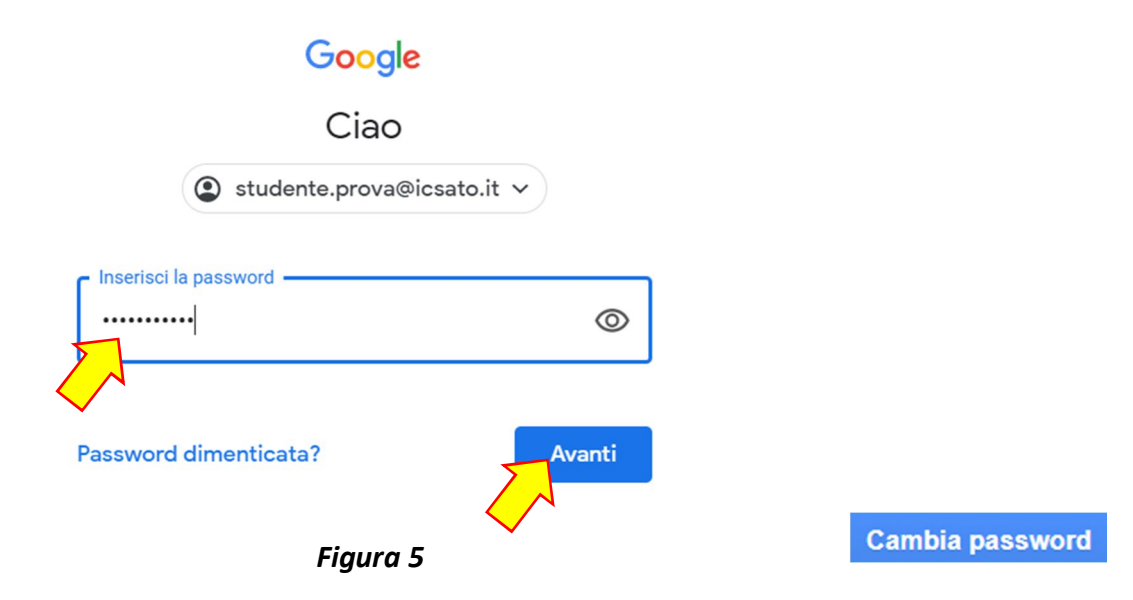

- 5. Leggete attentamente le informazioni che compaiono a schermo e cliccate su **Accetta**
- 6. Per cambiare la password cliccate sui 9 pallini in alto a destra e scegliete *Account* (**Figura 6**):

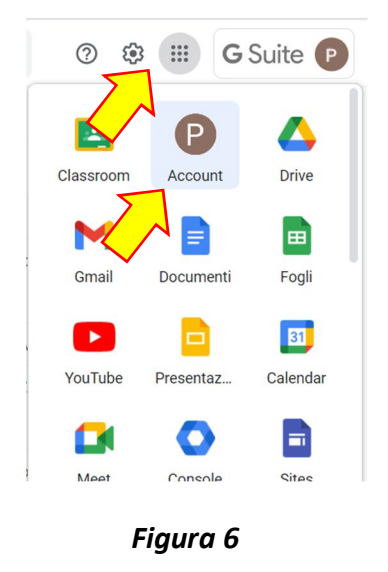

Poi scegliete il menù *Informazioni personali* e dopo *Password* (**figura 7**):

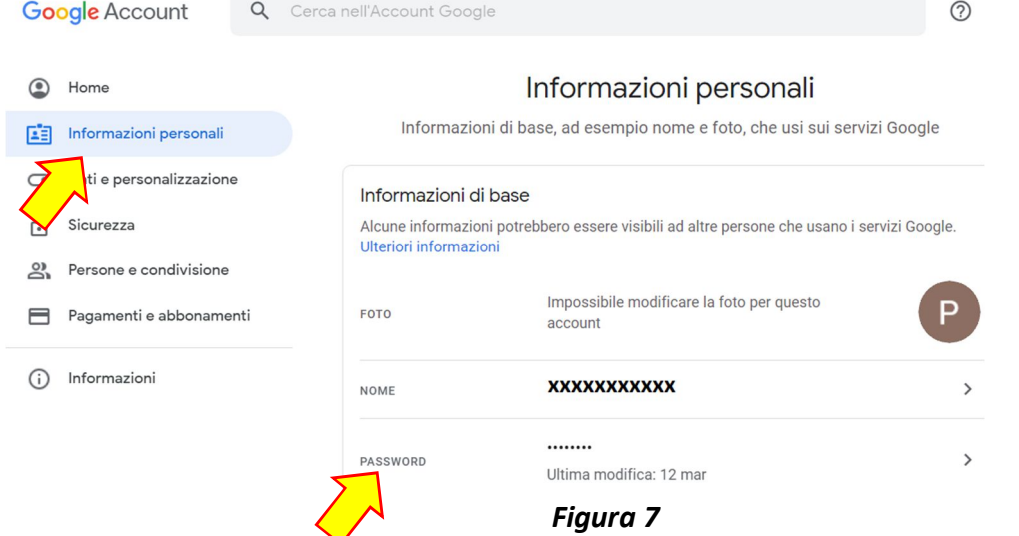

Confermate la vostra identità e poi proseguite con il cambio password (figura 8):

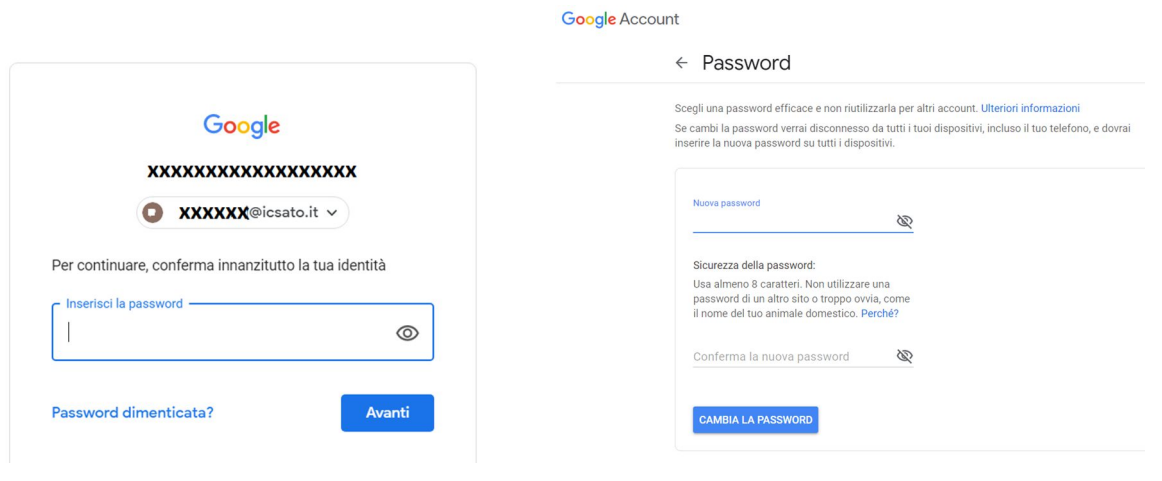

## *Figura 8*

## **ATTENZIONE! Ricordartevi di scrivere un promemoria con la password scelta, per non dimenticarla!**

Si aprirà a questo punto la pagina del servizio e-mail: cliccare su **AVANTI** e poi su **OK** per confermare le impostazioni.

7. In alto a destra sulla schermata, cliccate sul pulsante **esta** per accedere alle app di Google, tra cui **Classroom e <b>Meet** (*Figura 9*). Gmail Immagini  $\begin{array}{c} \bullet\bullet\bullet\bullet\\ \bullet\bullet\bullet\\ \bullet\bullet\bullet \end{array}$  $\overline{P}$ Ŀ. ▲ assroom Account **Drive** Ξ 画 М Gmail Documenti Fogli  $B1$ × Н YouTube Presentaz... Calendar Ħ 亩 Meet Console **Sites**  $\mathbf{u}$ <u>ΔΛ</u>  $\bullet$ 

*Figura 9*

## **Buon lavoro!!!**